1-2. gyakorlat: Ismerkedés a számítógéppel

(Ha valami az els? gyakorlat után nem ismer?s, akkor az jó esetben azért van, mert az csak a második gyakorlaton fog szerepelni.)

# **Tartalomjegyzék**

- [1 Bevezetés](http://wiki.math.bme.hu#Bevezet.C3.A9s)
- [2 Bejelentkezés Linuxba](http://wiki.math.bme.hu#Bejelentkez.C3.A9s_Linuxba)
- [3 Jelszó megváltoztatása](http://wiki.math.bme.hu#Jelsz.C3.B3_megv.C3.A1ltoztat.C3.A1sa)
- [4 Billenty?zet beállítása](http://wiki.math.bme.hu#Billenty.C5.B1zet_be.C3.A1ll.C3.ADt.C3.A1sa)
- [5 Fájlrendszer](http://wiki.math.bme.hu#F.C3.A1jlrendszer)
	- ♦ [5.1 Speciális könyvtárak](http://wiki.math.bme.hu#Speci.C3.A1lis_k.C3.B6nyvt.C3.A1rak)
	- $\triangleleft$  [5.2](http://wiki.math.bme.hu#F.C3.A1jlrendszer-b.C3.B6ng.C3.A9sz.C5.91k)
	- [Fájlrendszer-böngész?k](http://wiki.math.bme.hu#F.C3.A1jlrendszer-b.C3.B6ng.C3.A9sz.C5.91k)
- [6 Szövegszerkesztés](http://wiki.math.bme.hu#Sz.C3.B6vegszerkeszt.C3.A9s)
- [7 Jogok](http://wiki.math.bme.hu#Jogok)
- [8 Honlap létrehozása](http://wiki.math.bme.hu#Honlap_l.C3.A9trehoz.C3.A1sa)
- [9 iconv, less és diff parancsok,](http://wiki.math.bme.hu#iconv.2C_less_.C3.A9s_diff_parancsok.2C_.C3.A1tir.C3.A1ny.C3.ADt.C3.A1s) [átirányítás](http://wiki.math.bme.hu#iconv.2C_less_.C3.A9s_diff_parancsok.2C_.C3.A1tir.C3.A1ny.C3.ADt.C3.A1s)
- [10 Gimp használata](http://wiki.math.bme.hu#Gimp_haszn.C3.A1lata)
- [11 Levelezés](http://wiki.math.bme.hu#Levelez.C3.A9s)
- [12 Bejelentkezés Windowsba](http://wiki.math.bme.hu#Bejelentkez.C3.A9s_Windowsba)
- [13 Linux otthonra](http://wiki.math.bme.hu#Linux_otthonra)
- [14 További hasznos dolgok](http://wiki.math.bme.hu#Tov.C3.A1bbi_hasznos_dolgok)

### **Bevezetés**

A [Számítástechnikai tudásbázist](http://wiki.math.bme.huhttp://wiki.math.bme.hu/index.php/Sz�m�t�stechnikai_tud�sb�zis) f?ként azért hoztuk létre, hogy az els?évesek könnyen hozzászokjanak az infrastruktúrához.

# **Bejelentkezés Linuxba**

A gépteremben a 'Ctrl+Alt+F7' billenty?kombinációval válthatunk az omnibus-t elér? grafikus linux terminálra. ('Ctrl+Alt+F5'-tel is az omnibust érjük el, de egy parancssoros terminállal. Ide akkor is be tudunk lépni ha a kvótánk betelik és így le tudjuk törölni a fölösleges fájlokat.)

- Login prompt: felhasználónév és jelszó megadása (angol billenty?zeten, az **y** a **t** mellett van).
- Használjunk gnome ablakkezel?t. Ezt a jelszó beütése el?tt lehet megadni lentre kattintva. Valószín?leg ez az alapértelmezett.

A következ?kben leírt parancsok többségét terminálban adjátok ki. Terminált a fenti menüben találtok (Applications / Accessories / Terminal vagy xterm, gnome-terminal parancs).

Munkátok végeztével ne felejtsetek el kilépni. (Desktop / Log Out ...)

# **Jelszó megváltoztatása**

- Els? alkalommal ajánlatos a jelszót megváltoztatni, ezt a **yppasswd** parancs segítségével tehetjük meg. A jelszavak beírása közben nem látunk csillagot.
	- ♦ hibaüzenet kapunk rossz régi vagy nem azonos új jelszavak esetén
	- ♦ sikeres jelszóváltoztatás:

#### Informatika1-2009/Gyakorlat1

```
hallgato@omnibus:~$ yppasswd
Changing NIS account information for hallgato on proof.math.bme.hu.
Please enter old password:
Changing NIS password for hallgato on proof.math.bme.hu.
Please enter new password:
Please retype new password:
The NIS password has been changed on proof.math.bme.hu.
```
#### Jelszóválasztás szempontjai •

### Alapvet? biztonság ♦

Legalább 6-8 karakter, ebb?l legyen ◊

```
\cdot nagybet? (A-Z)
```

```
\cdot kisbet? (a-z)
```

```
\cdot szám (0-9)
```

```
⋅ írásjel
```
♦ *Figyelem:* a magyar és angol billenty?zetkiosztás különbözik!

# **Billenty?zet beállítása**

Gnome ablakkezel?t indítsunk, és a fenti panelre jobb klikk, majd adjunk hozzá (Add to Panel) egy Keyboard indicatior nev? ikont. Ez az ikon bal egérgombbal a billenty?zetkiosztások közötti váltást valósítja meg, jobb egérgombra el?jöv? menüb?l az Open Keyboard Preferences alatt a Layouts fülnél lehet módosítani/hozzáadni a kívánt kiosztást. A magyar kiosztású qwerty és qwertz az y és z helyét jelöli. Aki a szokványos magyart szeretné, ahol a z fent van, akkor válassza a Hungarian-t, amib?l lenyitható a többi magyar variáns.

# **Fájlrendszer**

Mindenkinek van egy saját mappája a */home/student/felhasznaloi\_nev* alatt. Ebben 50 MB-ot tárolhattok kedvetekre.

- Pontosabb parancsok
	- ♦ **pwd** : aktuális könyvtár kiíratása (**p**rint **w**orking **d**irectory)
	- **cd** könyvtár : könyvtárváltás (**c**hange **d**irectory). Ha paraméter nélkül hívjuk meg, akkor a ♦ saját mappánkba visz.
	- **ls**, **ls -a**, **ls -l**, **ls -la** : listázás, a paraméterek hatására a rejtett fájlokat (amelyek .-tal ♦ kezd?dnek) is listázza, illetve részletesebb adatokat is kiír.
	- **cat**, fájl tartalmának kiíratása, pl: *cat valami.txt*. Ha nem adunk meg fájlnevet, akkor a ♦ billenty?zetr?l vár bevitelt. Kilépés: Ctrl-D-vel. Több fájl összef?zésére és kiírására is használható. (**cat**anate vagy con**cat**anate)
	- ♦ **mkdir** : könyvtár létrehozása, pl: *mkdir alma* (**m**a**k**e **dir**ectory)
	- ♦ **cp** : másolás, pl: *cp mit.txt hova.txt* (**c**o**p**y)
	- ♦ **mv** : mozgatás (az eredeti nem marad meg), pl: *mv mit.txt hova.txt* (**m**o**v**e)
	- **rm** : törlés, pl: *rm alma.txt*. Könyvtár esetén további kapcsolókat kell megadni: *rm -fr alma*. ♦ *Óvatosan használjuk!* (**r**e**m**ove)
	- **quota** : az 50 MB-ból felhasznált/megmaradt helyet írja ki. Ha a kvótánk betelik, akkor nem ♦ kapjuk meg a nekünk címzett leveleket és a grafikus terminálra sem tudunk belépni; ilyenkor a parancssoros terminálra belépve tudjuk kitakarítani a home-unkat.
	- **man** parancs : az adott parancsról leírást ad, pl: *man ls*. A leírásban navigálni a 'fel', illetve a ♦ 'le' billenty?kkel, továbbá a 'PageUp', 'PageDown'-nal lehet. Kereséshez '/' jel után kell beírni a kifejezést. Kilépés 'q'-val. Bocs, angol. (**man**ual)
	- ♦ **history** : parancs történet lekérdezése
	- ♦ **su** : felhasználó váltás, pl: *su tothagi* (**s**ubstitute **u**ser vagy **s**witch **u**ser)

### **Speciális könyvtárak**

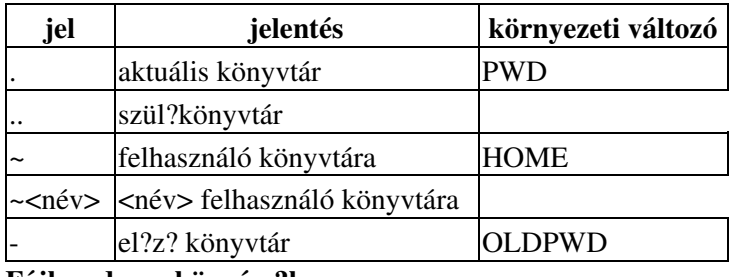

**Fájlrendszer-böngész?k**

Próbáljátok ki a következ? böngész?ket:

- nautilus
- konqueror
- mc Midnight Commander

### **Szövegszerkesztés**

Alapok a gedit szövegszerkeszt? használatával (Applications / Accessories / Text Editor)

- Fontosabb billenty?zetkombinációk
	- ♦ Ctrl-N, Ctrl-O, Ctrl-S, Ctrl-W
	- ♦ Ctrl-Q
	- ♦ Ctrl-C / Ctrl-X, Ctrl-V

A fájl mentésekor a *Browse for other folders* alatt ki tudjuk választani, hogy hova mentsen (a mappába be is kellett lépni), fent pedig megadhatjuk a fájl nevét. A kódolást is beállíthatjuk, a félév során az UTF-8-ról és az ISO-8859-2-es kódolással fogunk foglalkozni.

### **Jogok**

Az "http://wiki.math.bme.huls -la"http://wiki.math.bme.hu parancs részletes listát készít, amelynek els? oszlopa egy 10 karakterb?l álló sztring.

(A következ? mez? az ún. link számláló, tulajdonképpen megmondja, hogy hány néven hivatkozhatunk a fájlra, számunkra nem fontos. Ezt követi a fájl tulajdonosának és annak csoportjának a neve, majd a fájl mérete és utolsó módosításának az ideje következik, végül a fájl nevét olvashatjuk.)

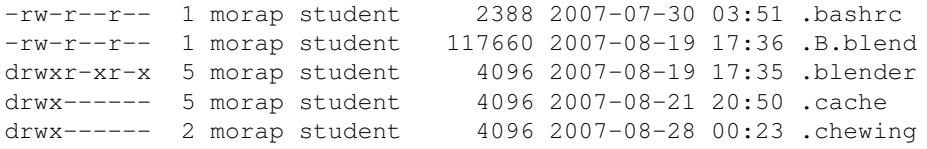

Az els? bet? utal a típusra, '-' esetén fájlról, 'd' esetén könyvtárról van szó. Az azt követk? hármas a user (felhasználó, továbbiakban *u*), a következ? hármás a group (felhasználó csoportja, továbbiakban *g*), majd az others (mindenki más, továbbiakban *o*) jogairól szól. Szokás még

"http://wiki.math.bme.hu*a*"http://wiki.math.bme.hu-val jelölni az all-t, vagyis mindenkit. Az *r* olvasás, a *w* írás, az *x* pedig végrehajthatóságot/futtathatóságot (e**x**ecute) jelent. Fájlok esetében a végrehajtási jognak csak a futtatható fájloknál van jelent?ségük (bináris állományok, scriptek). Könyvtárak esetén az olvasási jog azt jelenti, hogy elolvashatja a fájlok neveit az adott könyvtárban, az írási jog jelenti, hogy a könyvtárban állományt, könyvtárat hozhatunk létre, míg a futtatási jog megengedi a belépést a könyvtárba.

#### Változtatás **chmod** paranccsal.

Jogok állítására példa:

```
chmod "http://wiki.math.bme.huog-w"http://wiki.math.bme.hu file # leveszi az írásjogot a csoport
chmod "http://wiki.math.bme.hua+x"http://wiki.math.bme.hu file # mindenki számára futtathatóvá
chmod g=rx,o=r file # a csoport olvasási és futtatási jogot kap, mindenki más olvasásit
```
A hármasokat 0 és 7 közötti számokkal is kódolhatjuk, kettes számrendszerben elképzelve ?ket (a jog megléte jelenti az 1-est, hiánya a 0-t; az olvasás a 4-es, az írás a 2-es, az végrehajtás az 1-es helyiérték). Így következ? parancs hatására a felhasználó minden jogot megkap a file-hoz (7 = 111), míg a csoport és mindenki más csak olvashatja és végrehajthatja azt (5=101).

chmod 755 file # 755 = 111101101 # rwxr-xr-x

Aki szeretne olvasni b?vebben a témáról: [ELTE-s tárgy honlapja](http://wiki.math.bme.huhttps://bevinfo.inf.elte.hu/wiki/index.php/Linux_parancsok_(bash)#chmod), [Jogkezelés linux alatt](http://wiki.math.bme.huhttp://www.itport.hu/cikk/155)

### **Honlap létrehozása**

Létrehoztunk egy public\_html könyvtárat a saját mappánkban:

```
cd
mkdir public_html
```
gedit segítségével létrehoztunk egy index.html-t a saját mappánkban a következ? tartalommal:

```
<h+ml> <head>
 <meta http-equiv="Content-Type" content="text/html; charset=utf-8">
 <title>Ez a honlap címe</title>
 </head>
 <strong>árvízt?r? tükörfúrógép</strong><br>
 Ez a br parancs miatt új sorban van.
 <img src="kep.jpg">
 </html>
```
és adunk futtathatósági jogot a public\_html-re:

chmod "http://wiki.math.bme.hua+x"http://wiki.math.bme.hu ~/public\_html

Akkor a www.math.bme.hu/~loginnev alatt megjelenik a honlapunk. Szükség van még arra, hogy az index.html-re adjunk olvasás jogot, de alapbeállítás szerint a login-otok alatt minden létrehozott fájlon van olvasás jog. További információ a honlapszerkesztésr?l a megfelel? [wiki oldal\(unk\)on](http://wiki.math.bme.huhttp://wiki.math.bme.hu/index.php/Honlapszerkeszt�s).

### **iconv, less és diff parancsok, átirányítás**

Az **iconv** paranccsal lehet átkonvertálni egy fájlt másik karakterkódolásba. Lássunk erre egy rövid • példát.

iconv -f utf8 -t latin2 fajl\_utf8.txt > fajl\_latin2.txt

A parancs a fajl\_utf8.txt fájlt utf8 kódolásból (-f, from) átkonvertálja latin2 kódolásra (-t, to), majd ezt a szöveget beírja a fajl\_latin2.txt fajlba. Fontos, hogy a cél fájl mindig különbözzön az eredetit?l.

### Informatika1-2009/Gyakorlat1

Vegyük észre, hogy a kacsacs?rrel való átirányítás más parancs esetén is m?ködik. Például az **ls > lista.txt** hatására az ls eredményét nem a képerny?n látjuk, hanem a *lista.txt* fájlba másolódik be. Ha a *lista.txt* fájl már létezett, úgy törli az eddigi tartalmát. Ha az eddigi tartalom után szeretnénk írni, akkor használjuk a >> jelölést.

A **less** paranccsal megnézhetjük az egyik fájl tartalmát. Pl. *less valami.txt*. Hasonlóan m?ködik, mint • a *man* (indítás után ugyanazok a kezel?gombok), így a keresés a / jellel, kilépés q-val.

Van rá lehet?ség, hogy a | (pipe jel, cs?) jellel az egyik parancs kimenetét bevezessük a másik parancs bemenetébe. Pl. *cat valami.txt | less*, illetve *ls | less*.

• **diff**: fájlok összehasonlítására való parancs.

# **Gimp használata**

Létrehoztunk egy kep.jpg nev? fájlt, amit a public\_html-be mentettünk el. Ez is megjelenik a honlapon, a html forrás egyik sora erre hivatkozik.

# **Levelezés**

- E-mail címek
	- ♦ Mindenki kapott egy emailcímet: felhasznaloi\_nev@math.bme.hu
- E-mail kliensek
	- Intézeti Webmail: [https://webmail.math.bme.hu/](http://wiki.math.bme.huhttps://webmail.math.bme.hu/) Ez bárhonnan m?ködik, csak egy böngész? ♦ kell hozzá
	- ♦ A géptermi gépekb?l: pine
	- Otthonról például [Mozilla Thunderbird](http://wiki.math.bme.huhttp://www.mozilla.com/thunderbird/) alól: ♦
		- ◊ POP3 szerver: pop3.math.bme.hu (levél lekerül a szerverr?l),
		- ◊ vagy IMAP szerver: imap.math.bme.hu (ekkor levél a szerveren marad)
		- SMTP szerver: smtp.math.bme.hu (levélküldéshez, de egyel?re csak az intézten ◊ belülr?l használható)
		- ◊ mindhárom SSL titkosítással m?ködik

Ajánlatos az math-os emaileket egy küls? emailcímre továbbítani. Egy **.forward** nev? fájlt hozzatok létre a saját mappátokban (pl. gedit-tel), amely egyetlen sorban azt az emailcímet tartalmazza, ahova továbbítani akarod a leveleidet.

# **Bejelentkezés Windowsba**

A gépteremben a Ctrl+Alt+F6 billenty?kombinációval válthatunk az octopus-t elér? windows terminálra.

- [a PuTTy használata](http://wiki.math.bme.huhttp://wiki.math.bme.hu/index.php/Putty_haszn�lata)  bejentkezés az omnibusra
- [a WinScp használata](http://wiki.math.bme.huhttp://wiki.math.bme.hu/index.php/WinScp_haszn�lata)  fájlok mozgatása az omnibus és az otthoni gép között

### **Linux otthonra**

Ha otthonra szeretnél linuxot felrakni, akkor az [Ubuntu Linuxot](http://wiki.math.bme.huhttp://ubuntu.hu/) ajánljuk.

Ha már van otthon linuxod, akkor az omnibusra az **ssh** paranccsal tudsz belépni (a -X kapcsoló a grafikai átvitelére szolgál, ezzel az opcióval egy gedit-et is el tudsz indítani otthonról: látod a programot, de az omnibus-on fut)

ssh -X tothagi@omnibus.math.bme.hu

#### Az omnibus és az otthoni géped között fájlokat mozgatni az scp paranccsal lehet:

scp tothagi@omnibus.math.bme.hu:~/public\_html/fajl.txt fajlotthon.txt

Vagy használhatod a Midnight Commandert is (Bal fül / Shell-kapcsolat...).

## **További hasznos dolgok**

- [Terminál trükkök](http://wiki.math.bme.huhttp://wiki.math.bme.hu/index.php/Bash_gyorsbillenty?k,_be�rt_parancsok_visszah�v�sa)
- A számítástechnika nyelve az angol, így jól jöhetnek a **[SZTAKI angol-magyar szótára](http://wiki.math.bme.huhttp://szotar.sztaki.hu/index.hu.jhtml)**, vagy egy kevésbé ismert, de nem rosszabb [szótár Szegedr?l.](http://wiki.math.bme.huhttp://www.cab.u-szeged.hu/cgi-bin/szotar)